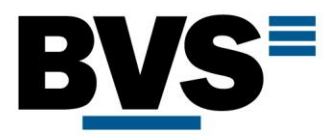

# Bedienungsanleitung

# TCN Mini-Markt Maxi-Touch:

Software TCN\_SD\_05\_V03.02.20220623.03

**BVS Business Vending Solutions GmbH** Heerstraßenbenden 6 53359 Rheinbach Telefon 0 22 26 - 89 40 600 Telefax 0 22 26 - 89 40 620 E-Mail info@b-v-s-gmbh.de

Registergericht: Amtsgericht Bonn Registernummer: HRB 8427 USt.-IdNr.: DE 812570866 Steuernummer: 222/5701/1460 WEEE-Reg.-Nr.: DE 44166754 Geschäftsführer: Ulrich Eckert

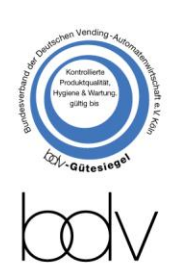

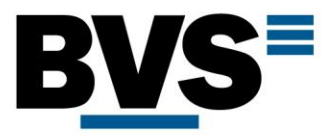

# Inhaltsverzeichnis

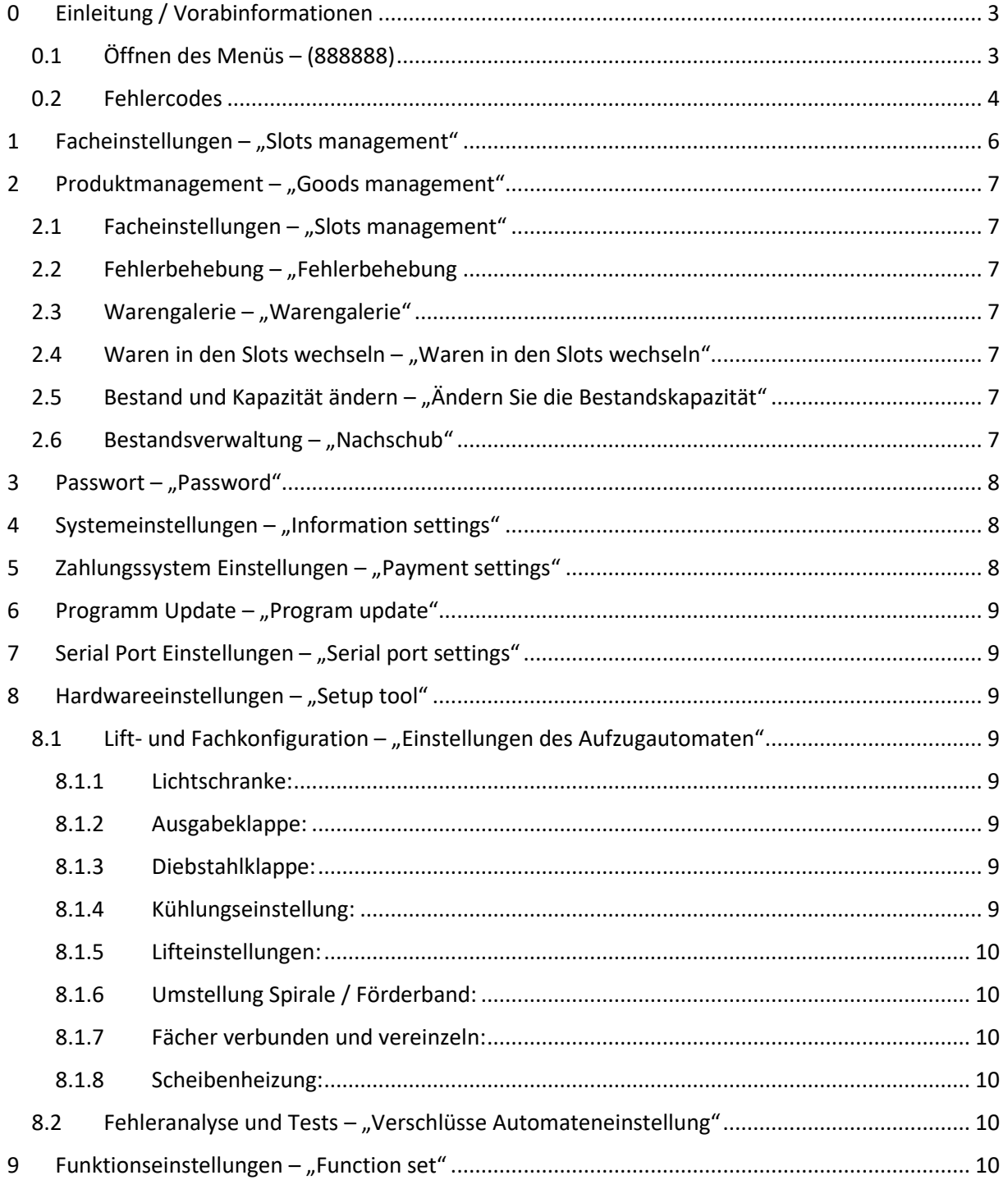

Registergericht: Amtsgericht Bonn Registernummer: HRB 8427 USt.-IdNr.: DE 812570866 Steuernummer: 222/5701/1460 WEEE-Reg.-Nr.: DE 44166754 Geschäftsführer: Ulrich Eckert

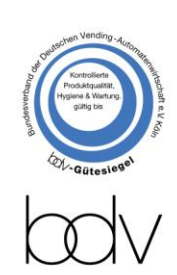

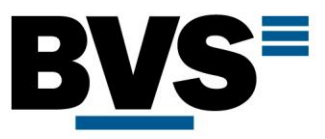

# <span id="page-2-0"></span>0 Einleitung / Vorabinformationen

Wichtiger Hinweis:

Automat bitte unbedingt mit mindestens 20 cm Abstand zwischen Rückwand und Wand aufstellen!

#### <span id="page-2-1"></span>0.1 Öffnen des Menüs – (888888)

Um den Menü-Login zu erreichen, gibt es zwei Möglichkeiten:

- 1. Öffnen Sie die schmale Tür auf der rechten Seite des Automaten (In der Tür sind die Zahlungssysteme verbaut). Es wird automatisch die Bestandsverwaltung geöffnet (Details siehe Anleitung Punkt 2.6). Tippen Sie oben links auf die Taste "return", dann wird die Login-Seite zum Menü angezeigt.
- 2. Klicken Sie auf dem Verkaufsbildschirm auf das Tastatur-Symbol, geben Sie das Passwort Passwort ein (Standard: 73194653) ein und tippen Sie anschließend knapp oberhalb der "zurück" Taste auf den Bildschirm. Es wird die Login-Seite des Menüs geöffnet.

#### Admin-Benutzer:

Um den vollen Menü-Umfang zu nutzen klicken Sie auf die Zeile "Admin Login", geben Sie anschließen den Zugangscode ein (Standard: 888888) und bestätigen Sie die Eingabe durch Antippen der Taste "Login".

#### Befüller-Nutzer:

Ein Login mit eingeschränkter Berechtigung steht unter der Bezeichnung "Nachschub-Login" zur Verfügung: Dieser Benutzer hat nur die Berechtigung auf die in dieser Anleitung unter den Punkten 2 und 6 beschriebenen Bereiche zuzugreifen.

**BVS Business Vending Solutions GmbH** Heerstraßenbenden 6 53359 Rheinbach Telefon 0 22 26 - 89 40 600 Telefax 0 22 26 - 89 40 620 E-Mail info@b-v-s-gmbh.de

**Registergericht: Amtsgericht Bonn** Registernummer: HRB 8427 USt.-IdNr.: DE 812570866 Steuernummer: 222/5701/1460 WEEE-Reg.-Nr.: DE 44166754 Geschäftsführer: Ulrich Eckert

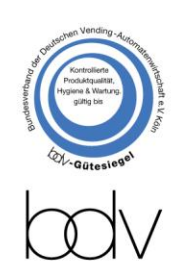

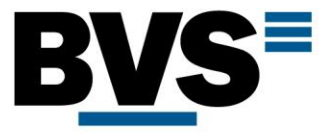

## <span id="page-3-0"></span>0.2 Fehlercodes

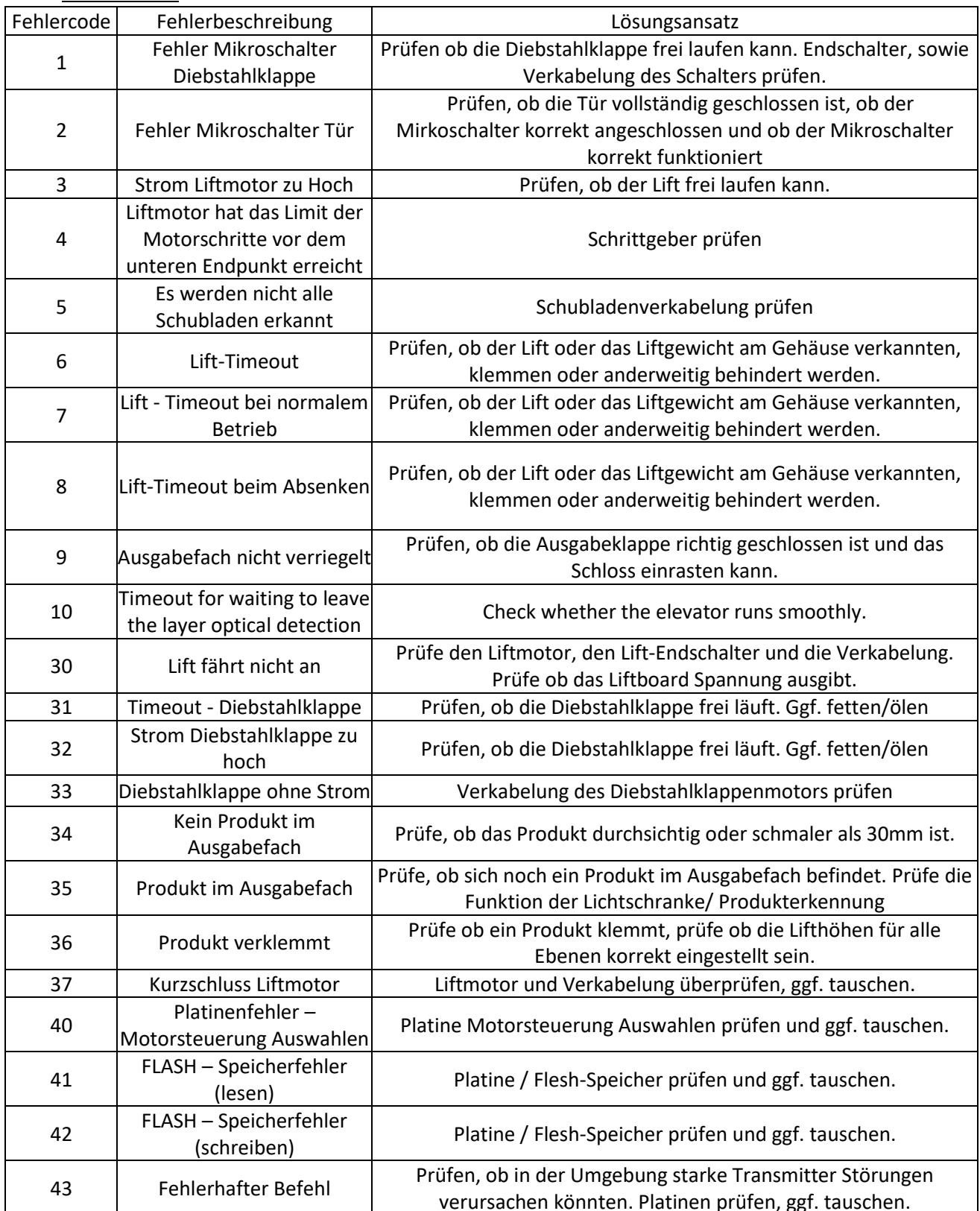

**BVS Business Vending Solutions GmbH** Heerstraßenbenden 6 53359 Rheinbach Telefon 0 22 26 - 89 40 600 Telefax 0 22 26 - 89 40 620 E-Mail info@b-v-s-gmbh.de

Registergericht: Amtsgericht Bonn Registernummer: HRB 8427 USt.-IdNr.: DE 812570866 Steuernummer: 222/5701/1460 WEEE-Reg.-Nr.: DE 44166754 Geschäftsführer: Ulrich Eckert

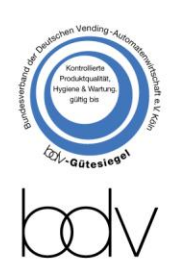

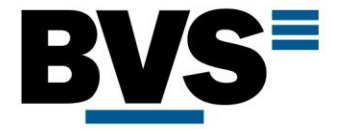

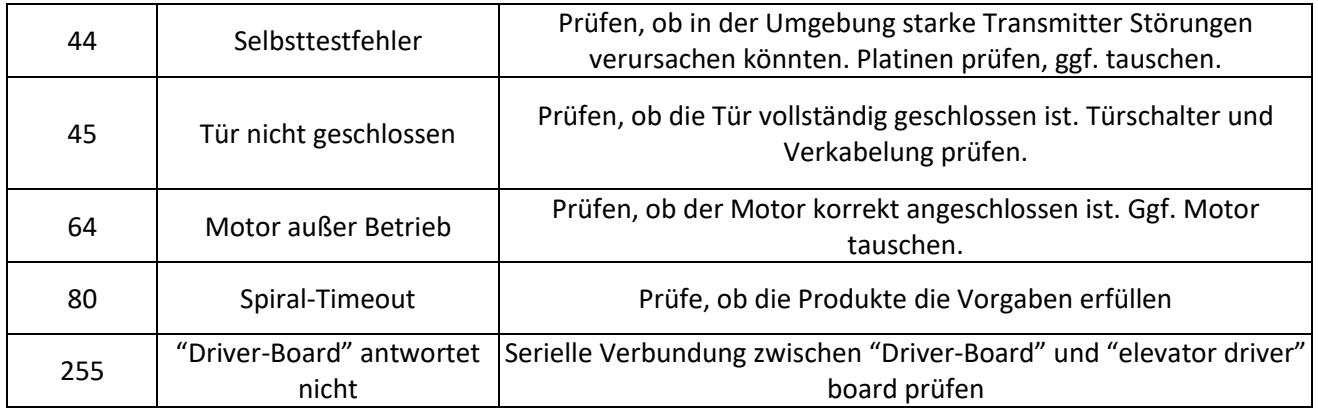

**BVS Business Vending Solutions GmbH** Heerstraßenbenden 6 53359 Rheinbach Telefon 0 22 26 - 89 40 600 Telefax 0 22 26 - 89 40 620 E-Mail info@b-v-s-gmbh.de

Registergericht: Amtsgericht Bonn Registernummer: HRB 8427 USt.-IdNr.: DE 812570866 Steuernummer: 222/5701/1460 WEEE-Reg.-Nr.: DE 44166754 Geschäftsführer: Ulrich Eckert

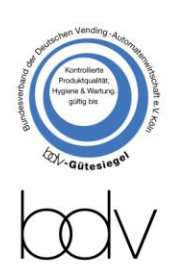

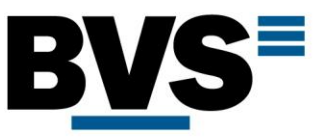

# <span id="page-5-0"></span>1 Facheinstellungen – "Slots management"

In diesem Menü können Sie alle wichtigen Einstellungen rund um das zu verkaufende Produkt für ein einzelnes Fach, oder mehrere hintereinanderliegende Fächer vornehmen. Wählen Sie das erste Fach, für das Sie Einstellungen vornehmen möchten, durch anklicken aus. Wenn Sie mehrere Fächer gleichzeitig bearbeiten wollen, geben Sie in der ersten Zeile "Slot-Nummer" den Nummernbereich an, welche Fachnummern Sie überarbeiten wollen. Wenn Sie zum Beispiel 2-4 eingeben, werden die weiteren Änderungen auf die Fächer 2, 3 und 4 angewendet.

In den Folgenden Feldern können Sie einen Produktnamen, den Verkaufspreis "Stückpreis", den Lagerbestand pro Fach "Lagerbestand", die Kapazität pro Fach "Steckplatzkapazität" und einige zusätzliche Informationen eingeben. Die Option "Aufheizzeit(S)" ist nur für Automaten mit eingebauter Mikrowelle in Gebrauch.

Um die Überwachung des Lagerbestandes zu deaktivieren, geben Sie für "Steckplatzkapazität" und "Lagerbestand" den Wert 199 ein. Verkäufe werden dann den Lagerbestand nicht verändern.

Aktivieren Sie die Funktion "Verify age before payment" und geben Sie im Feld "Minimum purchase age" das gewünschte Mindestalter ein, wenn Sie ein Alterskontrollsystem nutzen wollen. Ein solches muss mit dem Automaten verbunden sein, damit Sie diese Option nutzen können.

Als "Produktbilder" werden die Bilder bezeichnet, die der Kunde auf den Standard-Verkaufsbildschirm für jedes Fach angezeigt bekommt. Das unter "Product detail image" auszuwählende Bild wird dem potenziellen Käufer angezeigt, nachdem er das Produkt ausgewählt hat. Sie können in diesem Menü nur vorher auf der Maschine gespeicherte Bilder auswählen. Wie Sie die Bilder übertragen können wird ebenfalls in dieser Anleitung erläutert.

Wenn Sie einen Probeverkauf durchführen wollen, nutzen Sie die Taste "Beginnen Sie mit dem Testen der Slots".

Fehlermeldungen können durch Betätigung der Taste "Fehlermeldungen löschen" gelöscht werden.

Wenn Sie Einstellungen geändert haben bestätigen Sie die Änderung durch Antippen der Taste "Bestätigen", erst dann werden die Einstellungen auf alle in der Zeile "Slot-Nummer" angegebenen Fächer übernommen.

**BVS Business Vending Solutions GmbH** Heerstraßenbenden 6 53359 Rheinbach Telefon 0 22 26 - 89 40 600 Telefax 0 22 26 - 89 40 620 E-Mail info@b-v-s-gmbh.de

**Registergericht: Amtsgericht Bonn** Registernummer: HRB 8427 USt.-IdNr.: DE 812570866 Steuernummer: 222/5701/1460 WEEE-Reg.-Nr.: DE 44166754 Geschäftsführer: Ulrich Eckert

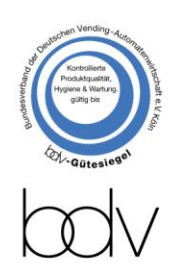

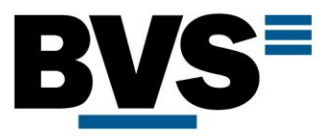

## <span id="page-6-0"></span>2 Produktmanagement  $-$  "Goods management"

## <span id="page-6-1"></span>2.1 Facheinstellungen  $-$  "Slots management"

Siehe Anleitung Punkt 1: Facheinstellungen – "Slots management".

## <span id="page-6-2"></span>2.2 Fehlerbehebung – "Fehlerbehebung

Nutzen Sie dieses Menü, um sich aktuelle Fehlermeldungen anzeigen zu lassen und selbige zu löschen.

## <span id="page-6-3"></span>2.3 Warengalerie – "Warengalerie"

Dieses Menü ist aktuell nicht in Gebrauch.

## <span id="page-6-4"></span>2.4 Waren in den Slots wechseln – "Waren in den Slots wechseln"

Dieses Menü ist aktuell nicht in Gebrauch.

## <span id="page-6-5"></span>2.5 Bestand und Kapazität ändern – "Ändern Sie die Bestandskapazität"

Dieses Menü stellt eine alternative Möglichkeit dar, Bestand und Kapazität eines einzelnen oder mehrerer Fächer gleichzeitig anzupassen. (Siehe auch Anleitung Punkt 1 und Punkt 2.6) Wenn Sie den Bestand anpassen wollen, geben Sie den neuen Bestand in das Feld "Eingangsbestand" ein. Geben Sie direkt darunter ein, für welche Fachnummern die Änderung gelten soll, und bestätigen Sie Ihre Eingabe durch Antippen der Taste "Bestätigen Sie die Änderung". Wenn Sie die Kapazität anpassen wollen, geben Sie die neue Kapazität in das Feld "Eingangskapazität" ein. Geben Sie direkt darunter ein, für welche Fachnummern die Änderung gelten soll, und bestätigen Sie Ihre Eingabe durch Antippen der Taste "Bestätigen Sie die Änderung". Durch Antippen der Taste "Ein-Klick-Warennachschub" können Sie den Bestand für alle Fächer auf den Wert der jeweiligen Kapazität setzten.

## <span id="page-6-6"></span>2.6 Bestandsverwaltung – "Nachschub"

Im Nachschub-Menü können Sie für jedes Fach die aktuell im Fach vorhandene Menge an Produkten anpassen. Tippen Sie auf "Hauptschrank", wenn Sie den Bestand in diesem Automaten verändern möchten oder auf "Nebenschrank", wenn Sie den Bestand angeschlossener Zusatzelemente bearbeiten wollen. Wenn Sie das jeweilige Gerät vollständig befüllt haben (Jedes Fach bis zur eingegebenen Kapazität) tippen Sie auf die Taste "Die gesamte Maschine ist vollständig gefüllt". Somit wird der Bestand für alle Fächer auf einmal angepasst. Sie können ebenfalls eine einzelne Schublade / Etage als vollständig befüllt definieren, tippen Sie dazu auf die Taste "Der X Etage vollständig befüllt" mit der gewünschten Schubladennummer anstelle des X. Den Bestand einzelner Fächer können Sie über die Tasten "+" und "-" über bzw. unter der jeweiligen Fachnummer anpassen.

Außerdem haben Sie in der Bestandsverwaltung die Möglichkeit alle aktiven Fehlermeldungen, die sich auf einzelne Fächer beziehen durch Antippen der Taste "Fehlermeldung löschen" zurückzusetzten.

Alternative Möglichkeiten Bestand und Kapazität zu verändern finden Sie in dieser Anleitung unter den Punkten 1 und 2.5.

**BVS Business Vending Solutions GmbH** Heerstraßenbenden 6 53359 Rheinbach Telefon 0 22 26 - 89 40 600 Telefax 0 22 26 - 89 40 620 E-Mail info@b-v-s-gmbh.de

**Registergericht: Amtsgericht Bonn** Registernummer: HRB 8427 USt.-IdNr.: DE 812570866 Steuernummer: 222/5701/1460 WEEE-Reg.-Nr.: DE 44166754 Geschäftsführer: Ulrich Eckert

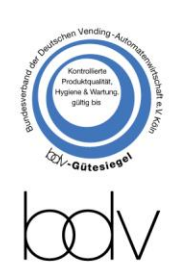

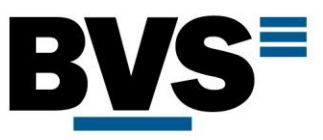

## <span id="page-7-0"></span>3 Passwort - "Password"

In diesem Menü können Sie die Menü-Passwörter ändern. Wählen Sie "Ändern Sie das Login Passwort" um das Admin-Passwort zu ändern (Standard: 888888). Klicken Sie auf "Nachschub-Login Passwort" um das Befüller-Passwort mit eingeschränkter Berechtigung zu ändern (Standard: 888888). Tippen Sie auf "Änderung des Passworts für die Eingabe des Login Bildschirms" um das Passwort zu ändern, dass Ihnen Zugang zum Login-Bildschirm bei geschlossener Türe gestattet (Standard: 73194653).

## <span id="page-7-1"></span>4 Systemeinstellungen – "Information settings"

Dieses Menü bietet Ihnen die Möglichkeit verschiedene Systemeinstellungen anzupassen. Wir empfehlen Ihnen, dies nur nach Rücksprache mit dem technischen Support zu tun.

## <span id="page-7-2"></span>5 Zahlungssystem Einstellungen – "Payment settings"

Nutzen Sie dieses Menü zur Konfiguration Ihrer Zahlungssystemeinstellungen. Aktivieren Sie die Option "Barzahlung", wenn Sie Münzwechsler oder Geldscheinleser nutzen. Im Bereich "coin" unter der Option "Support coin domination" können Sie wählen, welche Münzen angenommen werden und welche nicht. Aktivieren Sie die Option "Open change" damit der Münzwechsler Wechselgeld ausgibt. Im Bereich "paper currency" können Sie folgende Optionen vornehmen: "Support coin Domination"  $\rightarrow$  Wählen Sie, welche Scheine angenommen werden; "Change method"  $\rightarrow$  Wählen Sie, ob der Münzwechsler oder der Automat über die Stückelung des Wechselgeldes entscheidet; "Oneclick empty banknote change box" → Leerung der Schein-Wechselkassette, insofern Sie einen Scheinwechsler eingebaut haben; "Single maximum cumulative coin amount swith"  $\rightarrow$  Aktivieren Sie diese Option um einen maximalen Kredit festzulegen. Nach der Aktivierung können Sie den Maximalkredit eingeben; "Manual change"  $\rightarrow$  Aktivieren Sie diese Funktion, wenn der Automat nach dem Kauf nicht automatisch Wechselgeld ausgeben soll. Wechselgeld wird erst nach Drücken auf die Taste "Change" ausgegeben; "No consumption, no refund"  $\rightarrow$  Diese Funktion entspricht der Option Zwangsverkauf. Wenn Sie aktiviert ist, erhält der Kunde erst nach mindestens einem Kauf sein Wechselgeld. Eine Geldrückgabe ohne Kauf ist nicht möglich; "The shopping page shows the amount of change available" → Diese Funktion ist nicht in Gebrauch; "Temporary banknotes" → Aktivieren Sie diese Option, damit der letzte angenommene Schein, bis zur Durchführung eines Kaufs als Wechselgeld zur Verfügung gehalten wird. Erst nach dem Kauf wird der Schein in die Geldkassette übernommen. Diese Funktion wird nicht von jedem Scheinleser unterstützt; "Währungsvorbefüllung"  $\rightarrow$  Nutzen Sie diese Option, um Münz- oder Scheinwechsler mit Wechselgeld zu befüllen, ohne das ein Kredit aufgebaut wird; Die weiteren Optionen in diesem Menü sind nicht in Gebrauch.

**BVS Business Vending Solutions GmbH** Heerstraßenbenden 6 53359 Rheinbach Telefon 0 22 26 - 89 40 600 Telefax 0 22 26 - 89 40 620 E-Mail info@b-v-s-gmbh.de

**Registergericht: Amtsgericht Bonn** Registernummer: HRB 8427 USt.-IdNr.: DE 812570866 Steuernummer: 222/5701/1460 WEEE-Reg.-Nr.: DE 44166754 Geschäftsführer: Ulrich Eckert

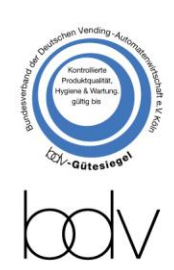

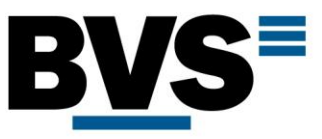

# <span id="page-8-0"></span>6 Programm Update – "Program update"

Öffnen Sie dieses Menü um die aktuelle Softwareversion sowie die Verfügbarkeit von Updates zu prüfen. Durch Tippen auf die Taste "Aktualisierung" kann ein Update angestoßen werden. Bitte beachten Sie, dass zur Durchführung von Updates und zur Prüfung ob Updates vorhanden sind eine Internetverbindung notwendig ist.

## <span id="page-8-1"></span>7 Serial Port Einstellungen – "Serial port settings"

Dieses Menü dient der Erweiterten Fehleranalyse, sowie der Anpassung einiger Grundeinstellungen. Bitte nehmen Sie ohne Rücksprache mit dem technischen Support keine Änderungen vor.

## <span id="page-8-2"></span>8 Hardwareeinstellungen  $-$  "Setup tool"

## <span id="page-8-3"></span>8.1 Lift- und Fachkonfiguration – "Einstellungen des Aufzugautomaten"

In diesem Menü könne Sie die Grundeinstellungen für alle Hardwarekomponenten des Automaten vornehmen. Bitte lesen Sie vor jeder Änderung genau das Handbuch genau durch und halten Sie falls nötig Rücksprache mit dem technischen Support.

Sie können Verschiedene Funktionen des Automaten testen und steuern:

#### <span id="page-8-4"></span>8.1.1 Lichtschranke:

Durch Tippen auf die Taste "Tropfsensor" können Sie abfragen, ob aktuell ein Produkt in der Lichtschranke liegt, oder nicht. Nutzen Sie diese Funktion, um die Lichtschranke zu testen. Um an die Lichtschranke zu kommen, nutzen Sie die Testfunktion der Diebstahlklappe.

## <span id="page-8-5"></span>8.1.2 Ausgabeklappe:

Tippen Sie unter "Steuerung der Zapfstelle" auf "Öffnen" oder "Schließen", um die Verriegelung der Ausgabeklappe zu öffnen und wieder zu schließen.

#### <span id="page-8-6"></span>8.1.3 Diebstahlklappe:

Tippen Sie unter "Klappensteuerung" auf "Öffnen" oder "Schließen", um die Diebstahlklappe zu öffnen und wieder zu schließen.

#### <span id="page-8-7"></span>8.1.4 Kühlungseinstellung:

Um die Kühlung zu aktivieren, wählen Sie im Bereich "Ein- und Ausschalten der Kühlung (Heizung)" eine der folgenden Optionen: "Close"  $\rightarrow$  Kühlung deaktiviert, "Cool"  $\rightarrow$  Kühlung kühlt, "Heat"  $\rightarrow$ Kühlung heizt, insofern eine Heizung verbaut ist. Wenn Sie die Kühlung aktiviert haben, können Sie die gewünschte Temperatur unter "Target temperature" eingeben. Bestätigen Sie Ihre Auswahl durch Tippen auf "Einstellung".

**BVS Business Vending Solutions GmbH** Heerstraßenbenden 6 53359 Rheinbach Telefon 0 22 26 - 89 40 600 Telefax 0 22 26 - 89 40 620 E-Mail info@b-v-s-gmbh.de

**Registergericht: Amtsgericht Bonn** Registernummer: HRB 8427 USt.-IdNr.: DE 812570866 Steuernummer: 222/5701/1460 WEEE-Reg.-Nr.: DE 44166754 Geschäftsführer: Ulrich Eckert

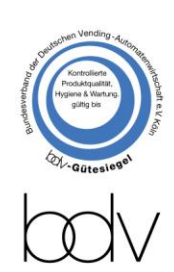

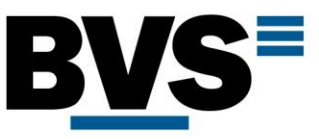

## <span id="page-9-0"></span>8.1.5 Lifteinstellungen:

Sie können die Lift-Höhe für jede Schublade einzeln definieren. Um den Lift eine Testfahrt durchführen zu lassen geben Sie die gewünschte Schublade in das Feld neben der Taste "Aufsteigen" ein und bestätigen Sie Ihre Auswahl durch Tippen auf die Taste "Aufsteigen". Den dazugehörigen Wert in Motorpulsen können Sie sich Anzeigen lassen, indem Sie die gewünschte Schublade unter "Abfrage Parameter" auswählen und die Auswahl durch Tippen auf den Knopf "Abfrage" bestätigen. Um die Motorpulse zu ändern, wählen Sie die Schublade und der "Setzen Sie die Parameter" aus, geben Sie den gewünschten Wert ein und Bestätigen Sie Ihre Auswahl durch Tippen auf "Einstellung". Bitte achten Sie darauf, dass die oberste Schublade in bei der Parameterabfrage und -Änderung als Schublade 0 definiert wird, bei der Testfahrt jedoch als Schublade 1.

## <span id="page-9-1"></span>8.1.6 Umstellung Spirale / Förderband:

Wenn Sie ein Fach vom Spiralbetrieb auf Förderbandbetrieb umstellen wollen oder umgekehrt, nutzen Sie die Felder "Setzten Sie den Schlitz als Spiralschlitze" (Fach wird auf Spiralmodus gestellt) oder "Setzten Sie den Schlitz als Gurtförderschlitze" (Fach wird auf Förderband gestellt). Geben Sie die gewünschte Fachnummer ein und Bestätigen Sie Ihre Auswahl durch Tippen auf das jeweilige Feld "Einstellung". Sie können auch alle Fächer gleichzeitig als Spiralfächer oder Förderbandfächer definieren. Achten Sie stets darauf, dass jedes Fach korrekt definiert wurde.

## <span id="page-9-2"></span>8.1.7 Fächer verbunden und vereinzeln:

Sie können bei diesem Automaten 2 nebeneinanderliegende Förderbänder oder Spiralen miteinander verbinden, sodass diese als eine Auswahl ansteuerbar sind. Um zwei Fächer miteinander zu verbinden, geben Sie die kleinere Nummer in das Feld mit der Bezeichnung "Kombinieren Sie mit dem nächsten Slot in den Dual Slot" ein und bestätigen Sie Ihre Auswahl durch Antippen der Taste "Kombinieren". Beispiel: Um die Fächer 2 und 3 miteinander zu verbinden geben Sie die 2 ein. Nach Bestätigung sein beide Fächer zusammen unter der Nummer 2 anwählbar. Um die Fächer wieder einzeln zu betreiben geben Sie die Fachnummer (im Beispiel: Nummer 2) in das Feld mit der Bezeichnung "In einzelne Slots aufteilen" ein und bestätigen Sie Ihre Auswahl durch antippen des Feldes "Aufteilen". Wenn Sie alle Fächer wieder zu Einzelfächern machen möchten, tippen Sie auf das Feld "Einstellung" unter der Bezeichnung "Setzen Sie alle Slots als einzelne Slots".

## <span id="page-9-3"></span>8.1.8 Scheibenheizung:

Sie können die Scheibenheizung aktivieren, indem Sie auf das Feld "Einstellung" mit der Bezeichnung "Glasheizung ein" tippen. Zur Deaktivierung tippen Sie auf das Feld "Einstellung" mit der Bezeichnung "Glasheizung aus".

## <span id="page-9-4"></span>8.2 Fehleranalyse und Tests – "Verschlüsse Automateneinstellung"

Nutzen Sie dieses Menü nur nach Rücksprache mit dem technischen Support.

## <span id="page-9-5"></span>9 Funktionseinstellungen – "Function set"

In diesem Menü könne Sie einige Zusatzfunktionen steuern.

**BVS Business Vending Solutions GmbH** Heerstraßenbenden 6 53359 Rheinbach Telefon 0 22 26 - 89 40 600 Telefax 0 22 26 - 89 40 620 E-Mail info@b-v-s-gmbh.de

**Registergericht: Amtsgericht Bonn** Registernummer: HRB 8427 USt.-IdNr.: DE 812570866 Steuernummer: 222/5701/1460 WEEE-Reg.-Nr.: DE 44166754 Geschäftsführer: Ulrich Eckert

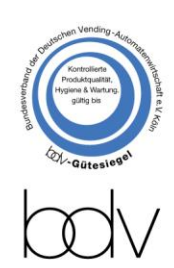